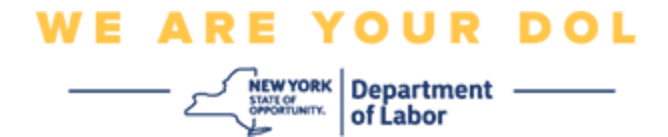

**تعليمات إعداد المصادقة المتعددة العوامل**

بدأت والية نيويورك في استخدام المصادقة المتعددة العوامل )MFA )في بعض تطبيقاتها العامة. تُعد المصادقة المتعددة العوامل (MFA) إحدى الطرق التي تساعد في ضمان سلامة وأمن حسابك. حيث تتطلب عاملاً ثانيًا Ĩ بخلاف كلمة المرور من أجل إثبات شخصيتك. إذا كنت تستخدم أحد البرامج المحمَّلة بموجب المصادقة المتعددة العوامل )MFA )وقام أحد األشخاص بتخمين أو سرقة كلمة مرورك، فلن يتمكن من تسجيل الدخول دون العامل الثاني. عادة أنت تُعرف كلمة المرور، ولكن العامل الثاني هو شيء (غالبًا نتم قراءته من قبل جهاز المقاييس الحيوية) أو شيء ما لديك. هذا المستند مخصص لتقديم المساعدة للعمالء من أجل إعداد المصادقة المتعددة العوامل على حساباتهم في gov.NY.

> <span id="page-0-0"></span>**فهرس [Google Authenticator](#page-1-0) [Okta Verify](#page-4-0) [التحقق عبر الرسائل النصية القصيرة](#page-7-0)  [المصادقة عبر المكالمات الصوتية](#page-8-0)**

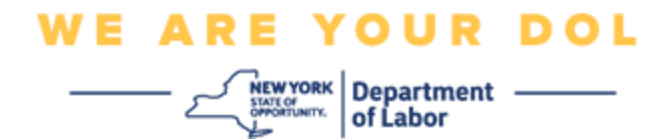

### **إعداد المصادقة المتعددة العوامل لبرنامج Authenticator Google**

إذا لم تكن تستخدم المصادقة المتعددة العوامل )MFA )حتى اآلن، فسيتم حثك على استخدامها من خالل تسجيل الدخول إلى خدمات العمال عبر اإلنترنت والنقر على زر طلب "خدمات البطالة"

سوف تظهر رسالة على شاشة جهاز الكمبيوتر الخاص بك تطلب منك إعداد المصادقة المتعددة العوامل.

- عند ظهورها قم بتنزيل برنامج Authenticator Google على هاتفك الذكي. انظر أدناه لمعرفة تعليمات تنزيل البرنامج.
	- ثم انقر على **إعداد** Authenticator Google في شاشة جهاز الكمبيوتر الخاص بك لبدء عملية اإلعداد.
		- اختر منها iPhone أو Android وذلك بحسب الجهاز الذي تستخدمه.

o سوف يتم التوجيه لتنزيل برنامج Authenticator Google من متجر (Android (Play Google أو متجر App Store (iPhone). إذا لم تكن قد قمت بتنزيل البرنامج حتى الآن، فيجب عليك القيام بذلك اآلن. انظر أدناه لمعرفة تعليمات تنزيل البرنامج.

نصيحة: إذا كان لديك جهاز لوحي من Apple، فاختر iPhone.

- <span id="page-1-0"></span>• انقر على زر **التالي** .
- **استخدم التوجيهات التالية لتنزيل برنامج Authenticator Google على جهاز .Apple (App Store) جهاز أو Android (Google Play)**
- من خلال هاتفك الذكي أو جهازك اللوحي، انتقل إلى متجر Google Play. (Android) أو متجر App Store (Device Apple(. احصل على تثبيت أحدث إصدار من نظام التشغيل ) OS )على هاتفك الذكي أو جهازك اللوحي.
- في متجر (Android (Play Googleأو متجر Store App( جهاز Apple)، ابحث عن برنامج Google .Authenticator
	- حدد برنامج Authenticator Google.
		- ثم قم بتنزيل وتثبيت البرنامج.
- بمجرد تثبيت برنامج Authenticator Google على هاتفك الذكي أو جهازك اللوحي، انتقل إلى البرنامج وافتحه. )مالحظة: قد يظهر لك البرنامج بشكل مختلف قليلاً وذلك بحسب إصدار الهاتف)
	- **استخدم التوجيهات التالية الستخدام برنامج Authenticator Google على هاتفك الذكي أو جهازك اللوحي.**
	- عقب اختيار جهاز Apple أو جهاز Android من خالل شاشة جهاز الكمبيوتر، سوف يظهر مربع حوار على شاشة جهاز الكمبيوتر يحتوي على رمز الاستجابة السريعة (QR). سوف يظهر رمز الاستجابة السريعة على هيئة مربع به نقاط سوداء.

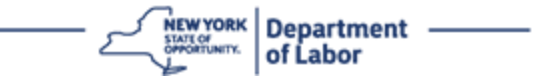

- إذا لم تتمكن من مسح رمز االستجابة السريعة )QR )على هاتفك الذكي أو جهازك اللوحي، فانقر على خيار **ال تستطيع المسح؟** الموجود أسفل رمز االستجابة السريعة )QR )على شاشة الكمبيوتر.
- إذا كان بإمكانك مسح رمز االستجابة السريعة الموجود على هاتفك الذكي أو جهازك اللوحي، فانتقل إلى برنامج Google Authenticator وافتحه، وذلك إذا لم يكن مفتو حا بالفعل.
	- انقر على **بدء االستخدام**.
	- سوف يظهر لك خيار **مسح رمز االستجابة السريعة** أو **إدخال مفتاح التثبيت**. اختر أحدهما.

نصيحة: إذا لم تتمكن من مسح الرمز، فحدد اختيار **إدخال مفتاح التثبيت**. انظر أدناه لمعرفة توجيهات إدخال مفتاح التثبيت.

- إذا كان لديك هاتف Android، فسيطلب منك البرنامج اإلذن باستخدام الكاميرا. انقر على "أثناء استخدام البرنامج".
- إذا كان لديك جهاز Apple، فستظهر لك رسالة مفادها أن برنامج "*Authenticator* "يريد الوصول إلى الكاميرا. ان قر على موافق.
	- عقب السماح للهاتف باستخدام الكاميرا، سوف يظهر على شاشة هاتفك الذكي شاشة فارغة بها مربع في المنتصف.
- وجه كاميرا هاتفك الذكي أو جهازك اللوحي على رمز االستجابة السريعة الظاهر على شاشة جهاز الكمبيوتر.حتى يتوسط رمز االستجابة السريعة الظاهر على شاشة الكمبيوتر المربع األخضر الموجود على شاشة هاتفك الذكي. سوف يقوم البرنامج بمسح الرمز تلقائيًا إلى هاتفك أو جهازك اللوحي.
	- **استخدم التوجيهات التالية في حالة اختيار إدخال مفتاح اإلعداد في التطبيق بدال من مسح رمز االستجابة السريعة.**
- سوف يظهر "مفتاح سري" على شاشة جهاز الكمبيوتر. هذا المفتاح هو الرمز الذي سوف تقوم بإدخاله في برنامج Google Authenticator. سوف تظهر شاشة تحتوي على تعليمات "إدخال مفتاح التثبيت".
- في برنامج Authenticator Google، سوف تظهر شاشة إدخال بيانات الحساب. في هذه الشاشة، أدخل البيانات التالية:
	- اسم حساب gov.NY الخاص بك في خانة "اسم الحساب".
		- الرمز السري الخاص بك في خانة "مفتاحك".
		- حدد "مرتكز على الوقت" من القائمة المنسدلة نوع المفتاح.
			- انقر على زر **إضافة**.
- **استخدم التوجيهات التالية إلدخال الرمز الصادر من برنامج Authenticator Google في جهاز الكمبيوتر.**
- بمجرد مسح البرنامج لرمز االستجابة السريعة بنجاح أو إدخالك الرمز السري بنجاح في البرنامج، سوف يعرض لك البرنامج شاشة بها اسم المستخدم ورمز مكون من ستة أرقام. هذا هو الرمز الذي سوف تقوم بإدخاله في جهاز الكمبيوتر في الخطوات التالية. سوف يتم تغيير هذا الرمز كل 30 ثانية.

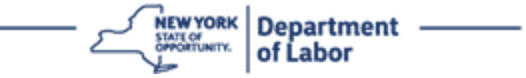

- اكتب الرمز المكون من ستة أرقام الموجود في البرنامج في خانة "إدخال الرمز" الظاهرة على شاشة الكمبيوتر ثم انقر على . **التحقق**
- سوف تتم إعادة توجيهك إلى شاشة االنضمام الستخدام طريقة المصادقة المتعددة العوامل حتى تقوم بإعداد طريقة مصادقة أخرى. الحظ أن برنامج Authenticator Google يعمل بموجب عناوين العوامل المنضمة.

نصبحة: يُفضل أن تقوم بإعداد أكثر من طريقة مصادقة متعددة العوامل.

• بعد إعداد جميع طرق المصادقة المتعددة العوامل التي تريدها، انقر على زر **إنهاء**.

نصيحة: إذا كنت ستقوم بإعداد طريقة مصادقة متعددة العوامل باستخدام أحد تطبيقات الهاتف المحمول، فقم بتنزيل التطبيق قبل الضغط على زر **اإلعداد** في صفحة المتصفح "إعداد مصادقة متعددة العوامل". تعد طريقتا المصادقة المتعددة العوامل التي تستخدم التطبيقات هما: Verify Okta وAuthenticator Google.

### **رسائل الخطأ المحتملة وكيفية حلها.**

- رسالة الخطأ: انتهت مهلة الجلسة.
- الحل: يجب على العميل تسجيل الدخول مرة أخرى.
	- رسالة الخطأ: الرمز المم يز غير متطابق.
		- الحل:
	- يجب على العميل تحري الدقة.
- يجب أن يقوم العميل بـ"إرسال" الرمز مرة أخرى.
	- رسالة الخطأ: العثور على خطأ.
	- الحل: يجب أن يقوم العميل بإدخال الرمز.
	- رسالة الخطأ: يتعذر مسح الرمز الشريطي.
		- الحل:
		- ج رب الطرق البديلة المتوفرة.
- "إرسال التفعيل عبر رسالة نصية قصيرة" بإمكان العميل إدخال رقم الهاتف.
	- "اإلعداد يدو يا دون اإلرسال" سوف يظهر للعميل رمز مؤقت.

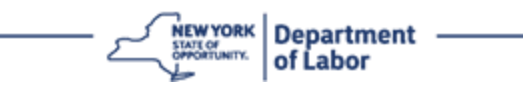

- "إرسال التفعيل عبر البريد اإللكتروني" سوف يتم إرسال رسالة بريد إلكتروني لحساب البريد اإللكتروني الخاص بالعميل والذي تم استخدامه إلنشاء حسابه.
	- التأكد من "سماح" جهاز العميل بالوصول إلى الكاميرا.

<span id="page-4-0"></span>**[العودة إلى الصفحة الرئيسية](#page-0-0)**

### **إعداد المصادقة المتعددة العوامل باستخدام برنامج Verify Okta**

سوف تظهر رسالة على شاشة جهاز الكمبيوتر الخاص بك تطلب منك إعداد المصادقة المتعددة العوامل.

- عند ظهورها قم بتنزيل برنامج Verify Okta على هاتفك الذكي. انظر أدناه لمعرفة تعليمات تنزيل البرنامج.
	- ثم انقر على **إعداد** Verify Okta في شاشة جهاز الكمبيوتر الخاص بك لبدء عملية اإلعداد.
		- اختر منها iPhone أو Android وذلك بحسب الجهاز الذي تستخدمه.

o سوف يتم التوجيه لتنزيل برنامج Verify Okta من متجر (Android (Play Google أو متجر App (iPhone (Store. إذا لم تكن قد قمت بتنزيل البرنامج حتى اآلن، فيجب عليك القيام بذلك اآلن. انظر أدناه لمعرفة تعليمات تنزيل البرنامج.

نصيحة: إذا كان لديك جهاز لوحي من Apple، فاختر iPhone.

- انقر على زر **التالي** .
- **استخدم التوجيهات التالية لتنزيل برنامج Verify Okta على جهاز Play Google (Android )أو )Apple (App Store جهاز**
- من خالل هاتفك الذكي أو جهازك اللوحي، انتقل إلى متجر Play Google ( Android )أو متجر Store App (Device Apple(. احصل على تثبيت أحدث إصدار من نظام التشغيل ) OS )على هاتفك الذكي أو جهازك اللوحي.
	- في متجر Play Google أو متجر Store App، ابحث عن برنامج Verify Okta.
		- حدد برنامج Verify Okta للهاتف المحمول.
			- ثم قم بتنزيل وتثبيت البرنامج.
	- بمجرد تثبيت برنامج Verify Okta على هاتفك الذكي أو جهازك اللوحي، وانتقل إلى البرنامج وافتحه.
	- **استخدم التوجيهات التالية إلعداد برنامج Verify Okta على هاتفك الذكي أو جهازك اللوحي.**
- سوف يظهر مربع حوار على شاشة جهاز الكمبيوتر يحتوي على رمز االستجابة السريعة )QR). سوف يظهر رمز االستجابة السريعة على هيئة مربع به نقاط سوداء.
- o إذا لم تتمكن من مسح رمز االستجابة السريعة )QR)، فانقر على خيار **ال تستطيع المسح؟** الموجود أسفل رمز االستجابة السريعة )QR )على شاشة الكمبيوتر. انظر أدناه لمعرفة توجيهات إعداد برنامج Verify Okta بعد النقر على ال تستطيع المسح.

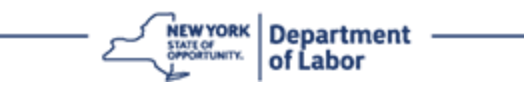

- إذا كان بإمكانك مسح رمز االستجابة السريعة، فانتقل إلى برنامج Verify Okta على جهازك وافتحه.
	- انقر على **بدء االستخدام**.
		- انقر على **التالي**.
	- انقر على زر **إضافة حساب** .
		- انقر على **أخرى.**
	- سوف يظهر لك خيار **مسح رمز االستجابة السريعة** أو **إدخال المفتاح يدو يا**. اختر أحدهما.
- إذا اخترت **إدخال المفتاح يدو يا**, يجب عليك اتباع الخطوات التالية وذلك للتحقق يدو يا دون إرسال اإلشعارات من القائمة المنسدلة ال تستطيع المسح الموجودة أدناه.
	- **استخدم التوجيهات التالية الستخدام برنامج Verify Okta لمسح رمز االستجابة السريعة.**
		- إذا كان لديك جهاز Android، فسيطلب منك البرنامج اإلذن باستخدام الكاميرا. انقر على موافق.
	- إذا كان لديك جهاز Apple، فستظهر لك رسالة مفادها أن برنامج "*Verify Okta* "يريد الوصول إلى الكاميرا. انقر على موافق.
		- وجه كاميرا هاتفك الذكي أو جهازك اللوحي على رمز االستجابة السريعة الظاهر على شاشة جهاز الكمبيوتر. سوف يقوم البرنامج بمسح الرمز تلقائيًا إلى هاتفك أو جهازك اللوحي.
	- سوف تظهر شاشة االنضمام على شاشة جهاز الكمبيوتر من خالل قائمة منبثقة تحتوي على رمز االستجابة السريعة ) QR).
		- في برنامج Verify Okta، انقر على **إضافة حساب** .
		- وجه كاميرا هاتفك الذكي أو جهازك اللوحي على رمز االستجابة السريعة الظاهر على شاشة جهاز الكمبيوتر.
- بعد مسح رمز االستجابة السريعة، سوف تظهر شاشة جديدة على التطبيق تطلب منك السماح بإرسال اإلشعارات اختر **السماح** أو **التخطي**.
	- بعد مسح رمز الاستجابة السريعة بنجاح إلى هاتفك الذكي، سوف تُشير شاشة جهاز الكمبيوتر إلى أنه قد تم مسح الرمز بنجاح.
		- **استخدم التوجيهات التالية إلعداد برنامج Verify Okta عبر البريد اإللكتروني أو عبر الرسائل النصية القصيرة وذلك عقب النقر على ال تستطيع المسح.**
	- عقب النقر على **ال تستطيع المسح** من خالل شاشة جهاز الكمبيوتر، سوف تظهر رسالة تطلب منك إعداد Verify Okta. يوجد في هذه الشاشة قائمة منسدلة تعرض عليك الخيارات التالية: إرسال رابط التفعيل عبر البريد اإللكتروني، وإرسال رابط التفعيل عبر الرسائل النصية القصيرة، واإلعداد يدو يا دون إرسال اإلشعارات.

نصيحة: إلجراء اإلعداد يدو يا دون إرسال اإلشعارات اتبع التعليمات أدناه.

• انقر على **إرسال رابط التفعيل عبر البريد اإللكتروني**، أو **إرسال رابط التفعيل عبر الرسائل النصية القصيرة**. سوف يتم إرسال رابط إليك.

نصيحة: **يجب** عليك النقر على الرابط من خالل هاتفك الذكي أو جهازك اللوحي.

- من خالل هاتفك الذكي أو جهازك اللوحي، انتقل إلى تطبيق البريد اإللكتروني أو الرسائل النصية للوصول إلى الرابط. افتح البريد اإللكتروني أو الرسالة النصية التي تسلمتها. انقر على الرابط الموجود بالرسالة.
	- سوف تنتقل إلى الموقع اإللكتروني لـVerify Okta.
		- انقر على **بدء االستخدام**.
	- سيقوم هاتفك الذكي باالتصال بموقع Verify Okta والتحقق من الرابط. سوف ت شير شاشة جهاز الكمبيوتر إلى أنه قد تم مسح الرمز بنجاح.
	- **استخدم التوجيهات التالية إلعداد برنامج Verify Okta يدو يا دون إرسال اإلشعارات من القائمة المنسدلة ال تستطيع المسح.**
	- عقب النقر على **ال تستطيع المسح** من خالل شاشة جهاز الكمبيوتر، سوف تظهر رسالة تطلب منك إعداد Verify Okta. يوجد في هذه الشاشة قائمة منسدلة تعرض عليك الخيارات التالية: إرسال رابط التفعيل عبر البريد اإللكتروني، وإرسال رابط التفعيل عبر الرسائل النصية القصيرة، واإلعداد يدو يا دون إرسال اإلشعارات.
		- حدد الخيار: التحقق يدو يا دون إرسال اإلشعارات.
		- وسوف تنتقل إلى شاشة تحتوي على "رمز سري".
			- افتح برنامج Verify Okta.
				- انقر على **بدء االستخدام**.
					- انقر على **التالي**.
				- انقر على زر **إضافة حساب** .
					- انقر على **أخرى.**
					- اختر إدخال المفتاح يدو يا.
		- أدخل الرمز الظاهر على شاشة جهاز الكمبيوتر في شاشة هاتفك الذكي. في هاتفك الذكي، سوف تقوم بإدخال اسم الحساب )الذي أنشأته( والرمز السري الظاهر على شاشة جهاز الكمبيوتر.
			- انقر على زر **إضافة حساب** .
			- بعد التحقق من الرمز، سوف ت شير شاشة جهاز الكمبيوتر إلى أنه قد تم مسح الرمز بنجاح.
				- انقر على **تم**.
			- **استخدم التوجيهات التالية عقب مسح رمز االستجابة السريعة بنجاح أو التحقق يدو يا من الرمز باستخدام البرنامج.**
	- بمجرد مسح رمز الاستجابة السريعة (QR)، سوف يتحول البرنامج إلى شاشة الرمز المكون من ستة أرقام. سوف يتم تغيير هذا الرمز كل 30 ثانية.

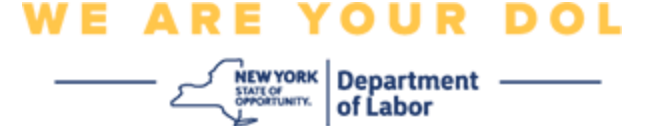

- بعد إعداد برنامج Verify Okta بنجاح، سوف يظهر على شاشة جهاز الكمبيوتر شاشة االنضمام التي يمكنك من خاللها إعداد طريقة مصادقة متعددة العوامل أخرى. سوف يظهر على الشاشة أنه برنامج Verify Okta يعمل بموجب عناوين العوامل المنضمة.
	- بعد إعداد جميع طرق المصادقة المتعددة العوامل التي تريدها، انقر على زر "إنهاء".

نصيحة: إذا كنت ستقوم بإعداد طريقة مصادقة متعددة العوامل باستخدام أحد تطبيقات الهاتف المحمول، فقم بتنزيل التطبيق قبل الضغط على زر **اإلعداد** في صفحة المتصفح "إعداد مصادقة متعددة العوامل". تعد طريقتا المصادقة المتعددة العوامل التي تستخدم التطبيقات هما: Verify Okta وAuthenticator Google.

### <span id="page-7-0"></span>**رسائل الخطأ المحتملة وكيفية حلها.**

- رسالة الخطأ: انتهت مهلة الجلسة.
- الحل: يجب على العميل تسجيل الدخول مرة أخرى.
	- رسالة الخطأ: الرمز المم يز غير متطابق.
		- الحل:
	- o يجب على العميل تحري الدقة.
- o يجب أن يقوم العميل بـ"إرسال" الرمز مرة أخرى.
	- رسالة الخطأ: العثور على خطأ
	- الحل: يجب أن يقوم العميل بإدخال الرمز.
	- رسالة الخطأ: يتعذر مسح الرمز الشريطي.
		- الحل
		- o ج رب الطرق البديلة المتوفرة.
- "إرسال التفعيل عبر رسالة نصية قصيرة" بإمكان العميل إدخال رقم الهاتف.
	- "اإلعداد يدو يا دون اإلرسال" سوف يظهر للعميل رمز مؤقت.
- "إرسال التفعيل عبر البريد اإللكتروني" سوف يتم إرسال رسالة بريد إلكتروني لحساب البريد اإللكتروني الخاص بالعميل والذي تم استخدامه إلنشاء حسابه.
	- o التأكد من "سماح" جهاز العميل بالوصول إلى الكاميرا.

**[العودة إلى الصفحة الرئيسية](#page-0-0)**

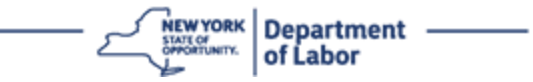

### **التحقق عبر الرسائل النصية القصيرة**

سوف تظهر رسالة على شاشة جهاز الكمبيوتر الخاص بك تطلب منك إعداد المصادقة المتعددة العوامل.

- انقر على إعداد المصادقة عبر الرسائل النصية القصيرة.
	- سوف ي طلب منك إدخال رقم الهاتف.

نصيحة: يجب أن يكون متاحًا لهذا الرقم استقبال الرسائل النصية.

- بعد إدخالك لرقم هاتفك، انقر على **إرسال الرمز**.
- سوف تتلقى رسالة نصية تحتوي على الرمز. أدخل هذا الرمز في مربع "إدخال الرمز".
	- اضغط على **التحقق**.
- سوف تتم إعادة توجيهك إلى شاشة االنضمام الستخدام طريقة المصادقة المتعددة العوامل. الحظ أن المصادقة باستخدام الرسائل النصية القصيرة تعمل بموجب عناوين العوامل المنضمة.
	- يفضل أن تقوم بإعداد أكثر من طريقة مصادقة متعددة العوامل.
	- بعد إعداد جميع طرق المصادقة المتعددة العوامل التي تريدها، انقر على زر **إنهاء**.

### <span id="page-8-0"></span>**[العودة إلى الصفحة الرئيسية](#page-0-0)**

### **المصادقة عبر المكالمات الصوتية**

سوف تظهر رسالة على شاشة جهاز الكمبيوتر الخاص بك تطلب منك إعداد المصادقة المتعددة العوامل.

- انقر على إعداد في قائمة المصادقة عبر المكالمات الصوتية.
	- سوف ي طلب منك إدخال رقم الهاتف.
	- بعد إدخالك لرقم هاتفك، انقر على **اتصال**.
- وسوف تتلقى مكالمة هاتفية. عند الرد على المكالمة، سوف تسمع رسالة صوتية مسجلة بالرقم المكون من خمسة أرقام. نصيحة: سوف يتم تكرار الرقم مرة واحدة فقط. احرص على استخدام ورقة وقلم لتسجيل الرقم.
	- أدخل هذا الرمز في مربع "إدخال الرمز".
		- اضغط على **التحقق**.
	- سوف تتم إعادة توجيهك إلى شاشة االنضمام الستخدام طريقة المصادقة المتعددة العوامل. الحظ أن المصادقة عبر المكالمات الصوتية تعمل بموجب عناوين العوامل المنضمة.
		- يفضل أن تقوم بإعداد أكثر من طريقة مصادقة متعددة العوامل.

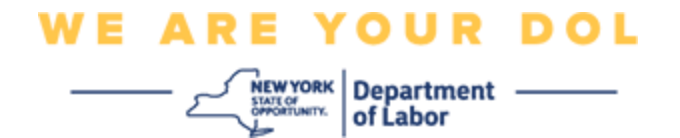

• بعد إعداد جميع طرق المصادقة المتعددة العوامل التي تريدها، انقر على زر "إنهاء".

**[العودة إلى الصفحة الرئيسية](#page-0-0)**